### Disimballare la macchina e verificare i componenti

- **1.** Sul Touchscreen della macchina, premere (Impostaz.) > Tutte le imp > Imp.iniziale > Lingua locale.
- **2.** Premere sulla lingua da impostare.
- **3.** Premere **1.**

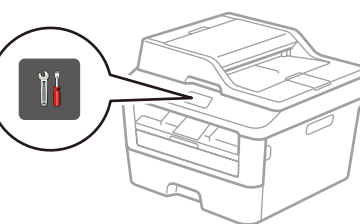

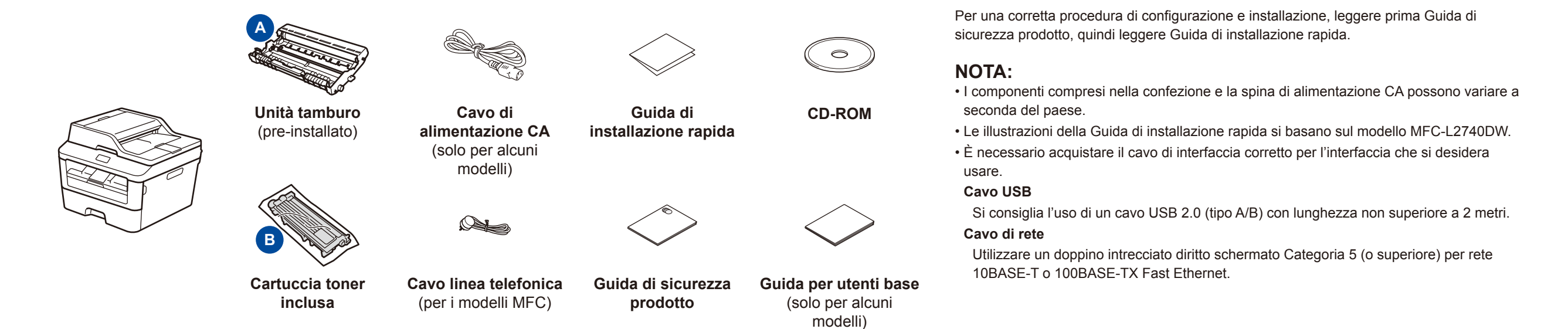

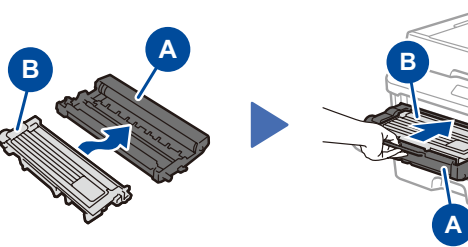

Rimuovere la parte arancione. Compositor de la parte arancione. Rimuovere la parte arancione.

## Caricare la carta nel vassoio carta

Collegare il cavo di alimentazione e accendere la macchina

#### Rimuovere i materiali da imballaggio e installare la cartuccia toner 1

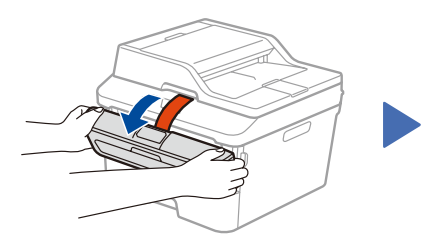

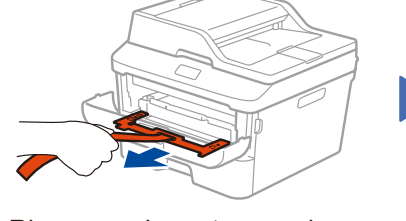

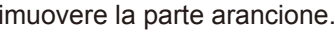

#### Connettere la macchina al dispositivo mobile/computer 6

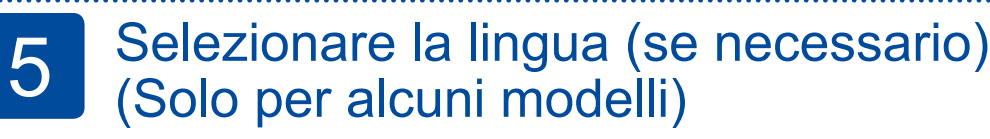

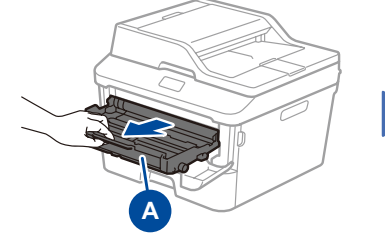

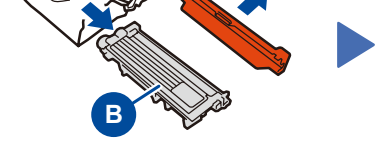

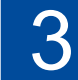

2

brother

- • Windows® PC con unità CD-ROM, andare al punto **[6A](#page-1-0)**
- • Windows® PC senza unità CD-ROM, andare al punto **[6B](#page-1-1)**
- • Macintosh, andare al punto **[6B](#page-1-1)**
- • Utenti con dispositivo mobile, passare al punto **[6C](#page-1-2)**

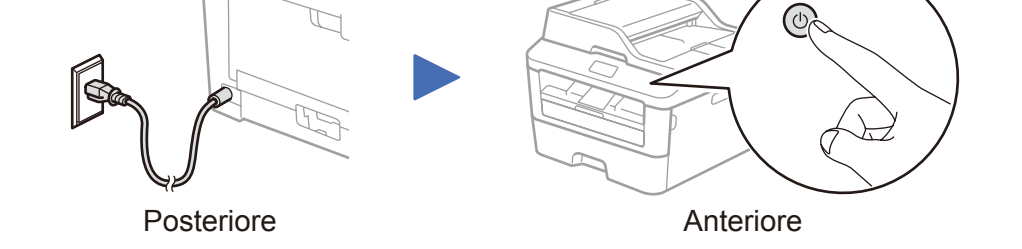

### Selezionare il paese/lingua (solo installazione iniziale)

Dopo aver acceso la macchina, si potrebbe chiedere di impostare il proprio paese o la lingua (in base alla macchina). Se richiesto, seguire le istruzioni a schermo.

# 4

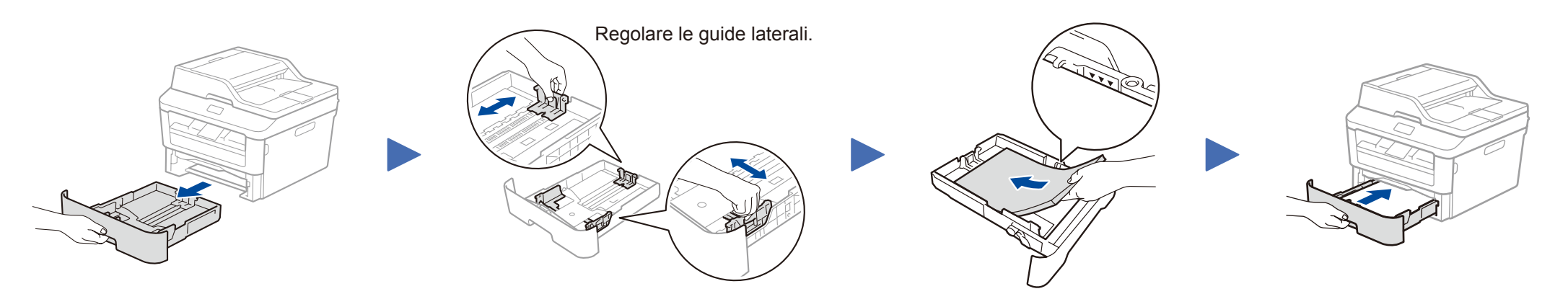

**DCP-L2560DW / MFC-L2720DW / MFC-L2740DW** Non tutti i modelli sono disponibili in tutti i paesi.

Guida di installazione rapida

- I manuali più recenti sono disponibili presso il Brother  $\blacksquare$ Solutions Center: <solutions.brother.com/manuals>.
- Guarda i nostri video FAQ con le istruzioni per  $\boxed{\circ}$ l'impostazione dell'apparecchio Brother: <solutions.brother.com/videos>.

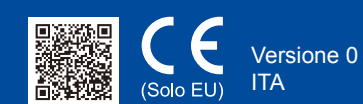

# <span id="page-1-0"></span>Configurazione con il CD-ROM (Windows®)

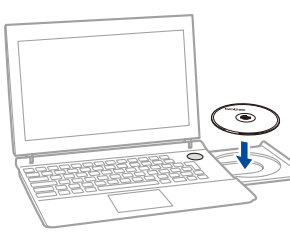

#### Seguire le istruzioni a schermo fino a quando viene visualizzata la schermata **Tipo di connessione**.

6A

<span id="page-1-1"></span>Scaricare l'intero pacchetto di driver e software dal Brother Solutions Center. (Per Windows®) <solutions.brother.com/windows>

(Per Macintosh)<solutions.brother.com/mac>

Dopo aver scaricato l'intero pacchetto di driver e software, seguire le istruzioni a schermo fino a quando viene visualizzata la schermata **Tipo di connessione**. Fare riferimento a **[6A](#page-1-0)** *[Configurazione con il CD-ROM \(Windows®\)](#page-1-0)*.

#### <span id="page-1-2"></span>Impostazione wireless per dispositivi mobili WiFi

Dal pannello dei comandi della macchina, connettere la macchina al router o punto di accesso LAN wireless.

# Tipo di connessione

### Stampa e scansione da dispositivo mobile

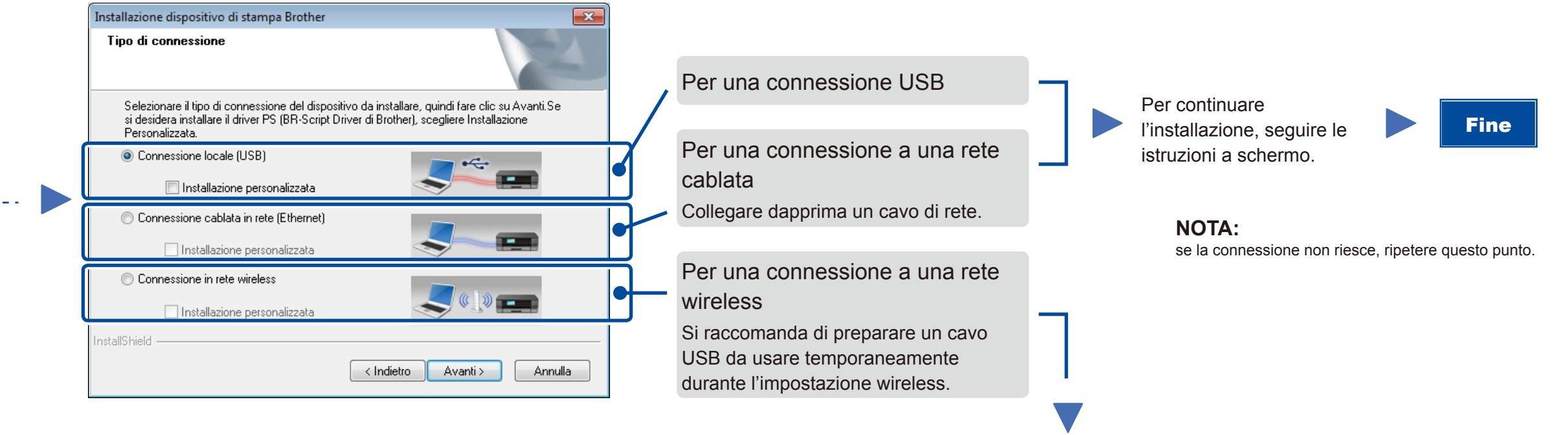

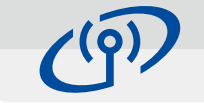

### Connessione in rete wireless

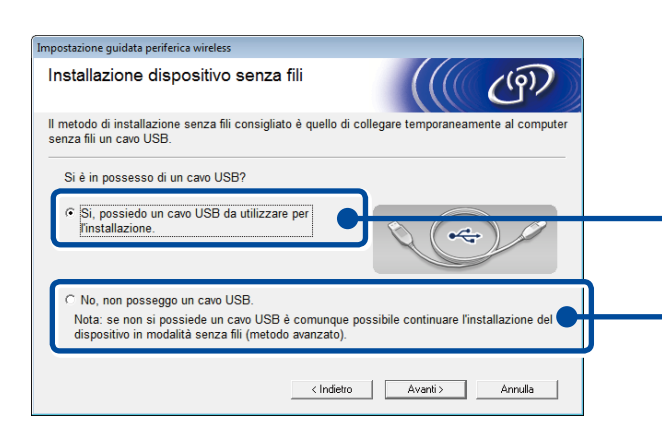

#### **[Raccomandato]**

**Selezionare questa opzione se si ha un cavo USB da usare temporaneamente per l'impostazione wireless.**

Selezionare questa opzione se non si dispone di un cavo USB.

> **NOTA:** se la connessione non riesce, ripetere questo punto.

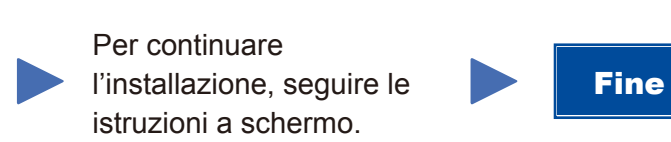

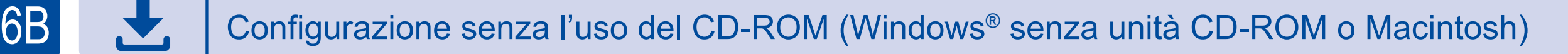

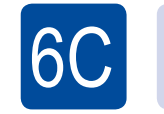

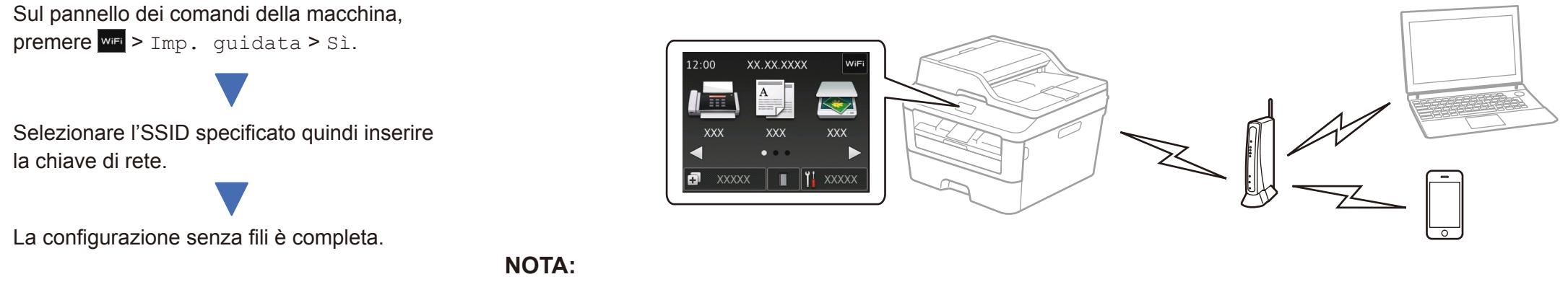

Scaricare "Brother iPrint&Scan" per iniziare a usare la macchina con i dispositivi mobili.

<solutions.brother.com/ips>

Prima di poter utilizzare la macchina con il dispositivo mobile, scaricare "Brother iPrint&Scan".

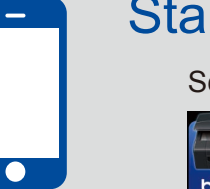

#### **NOTA:**

Se la schermata Brother non viene visualizzata automaticamente, andare a **Computer (Risorse del computer)**. (Per Windows® 8: fare clic sull'icona (**Esplora file**) della barra delle attività, quindi passare

a **Computer**). Fare doppio clic sull'icona del CD-ROM, quindi fare doppio clic su **start.exe**.

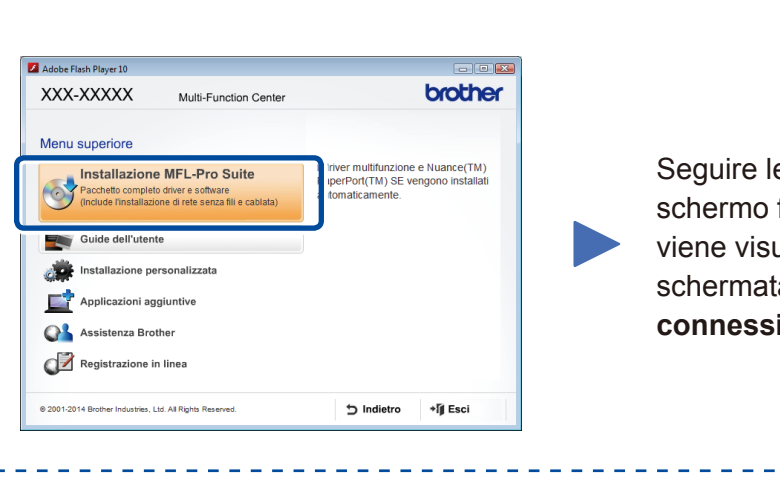